## Installatiehandleiding Microsoft Office

Bedankt voor de aankoop van een Microsoft Office Professional Plus 2016 licentie. Wij hebben Microsoft Office voor jou geïnstalleerd. Je hoeft Office alleen nog maar te activeren. Hieronder wordt uitgelegd hoe.

**Stap 1**: Open één van de Office-programma's op je bureaublad.

**Stap 2:** Vul bovenstaande productcode in en druk op 'Online inwisselen'. Je browser wordt vervolgens geopend en navigeert naar de website van Microsoft.

**Stap 3**: Druk op 'Aanmelden' om in te loggen met een Microsoft Account of maak er een aan via 'Nieuw account aanmaken'. Je kunt ook inloggen met een Hotmail-, Live-, Outlook- of Zakelijk Microsoft-account.

**Stap 4**: Nadat je bent aangemeld kies je de gewenste taal- en landinstellingen en druk je op 'Volgende'.

**Stap 5:** Klik nogmaals op 'Volgende' en wacht even.

**Stap 6:** De productcode is geactiveerd. Sluit de browser en ga terug naar het geopende Officeprogramma.

**Stap 7**: Druk nu op 'Vernieuwen'.

**Stap 8:** Je moet je nu opnieuw aanmelden met het Microsoft-account waar je de productcode aan hebt gekoppeld.

**Stap 9:** Om Microsoft Office te kunnen gebruiken moet je de gebruiksrechtovereenkomst accepteren. Druk daarvoor op 'Accepteren en programma starten'.

**Stap 10:** Kies tot slot de gewenste standaardbestandstypen. Kies de eerste optie (standaard). Deze instelling kun je later ook nog wijzigen.

*Microsoft Office Professional Plus 2016 is nu geactiveerd. Je kunt alle programma's gebruiken!*

## **Het is mij nog niet gelukt**

Kom je er niet helemaal uit? Neem contact met ons op en we helpen je tot de installatie succesvol is voltooid! Contact met ons opnemen kan als volgt:

*Bellen* 0481 351 477 *WhatsAppen* 06 83 332 953 *Mailen* [info@daansmagazijn.nl](mailto:info@daansmagazijn.nl) *Facebook* [www.facebook.com/daansmagazijn/](http://www.facebook.com/daansmagazijn/)

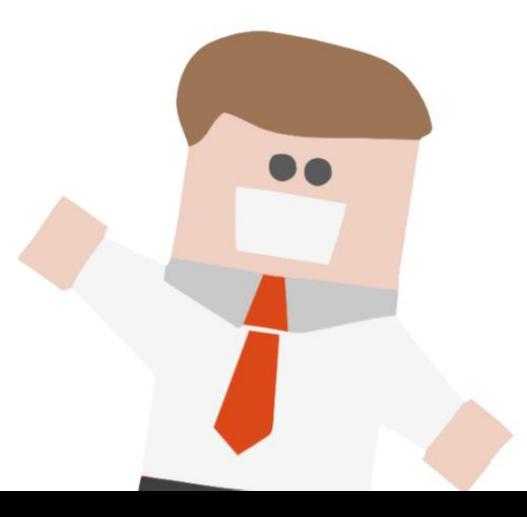